# SIEMENS

Preface

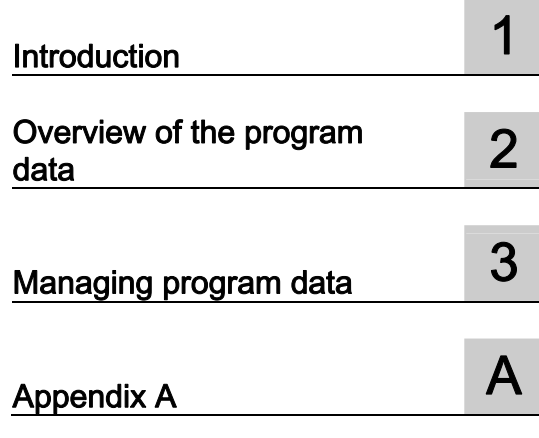

## SINUMERIK

Motion Control Information System MCIS DNC - Direct Numerical Control

Operating Manual

Valid for:

SINUMERIK 840D sl / 840DE sl controller

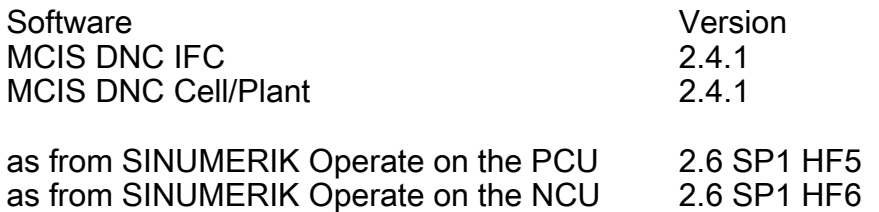

#### Legal information

#### Warning notice system

This manual contains notices you have to observe in order to ensure your personal safety, as well as to prevent damage to property. The notices referring to your personal safety are highlighted in the manual by a safety alert symbol, notices referring only to property damage have no safety alert symbol. These notices shown below are graded according to the degree of danger.

#### DANGER

indicates that death or severe personal injury will result if proper precautions are not taken.

#### WARNING

indicates that death or severe personal injury may result if proper precautions are not taken.

#### $\land$  CAUTION

with a safety alert symbol, indicates that minor personal injury can result if proper precautions are not taken.

#### **CAUTION**

without a safety alert symbol, indicates that property damage can result if proper precautions are not taken.

#### **NOTICE**

indicates that an unintended result or situation can occur if the relevant information is not taken into account.

If more than one degree of danger is present, the warning notice representing the highest degree of danger will be used. A notice warning of injury to persons with a safety alert symbol may also include a warning relating to property damage.

#### Qualified Personnel

The product/system described in this documentation may be operated only by personnel qualified for the specific task in accordance with the relevant documentation, in particular its warning notices and safety instructions. Qualified personnel are those who, based on their training and experience, are capable of identifying risks and avoiding potential hazards when working with these products/systems.

#### Proper use of Siemens products

Note the following:

#### WARNING

Siemens products may only be used for the applications described in the catalog and in the relevant technical documentation. If products and components from other manufacturers are used, these must be recommended or approved by Siemens. Proper transport, storage, installation, assembly, commissioning, operation and maintenance are required to ensure that the products operate safely and without any problems. The permissible ambient conditions must be complied with. The information in the relevant documentation must be observed.

#### **Trademarks**

All names identified by ® are registered trademarks of Siemens AG. The remaining trademarks in this publication may be trademarks whose use by third parties for their own purposes could violate the rights of the owner.

#### Disclaimer of Liability

We have reviewed the contents of this publication to ensure consistency with the hardware and software described. Since variance cannot be precluded entirely, we cannot guarantee full consistency. However, the information in this publication is reviewed regularly and any necessary corrections are included in subsequent editions.

Siemens AG **Industry Secto** Postfach 48 48 90026 NÜRNBERG GERMANY

Order number: 6FC5398-7DP20-1BA0 Ⓟ 10/2011

Copyright © Siemens AG 2011. Technical data subject to change

## <span id="page-2-1"></span><span id="page-2-0"></span>Preface

#### SINUMERIK documentation

The SINUMERIK documentation is organized in the following categories:

- General documentation
- User documentation
- Manufacturer/service documentation

#### Additional information

You can find information on the following topics at [www.siemens.com/motioncontrol/docu:](http://www.siemens.com/motioncontrol/docu:) 

- Ordering documentation/overview of documentation
- Additional links to download documents
- Using documentation online (find and search in manuals/information)

Please send any questions about the technical documentation (e.g. suggestions for improvement, corrections) to the following address:

[docu.motioncontrol@siemens.com](mailto:docu.motioncontrol@siemens.com) 

#### My Documentation Manager (MDM)

Under the following link you will find information to individually compile OEM-specific machine documentation based on the Siemens content:

[www.siemens.com/mdm](http://www.siemens.com/mdm) 

#### **Training**

For information about the range of training courses, refer under:

- [www.siemens.com/sitrain](http://www.siemens.com/sitrain)  SITRAIN - Siemens training for products, systems and solutions in automation technology
- www.siemens.com/sinutrain

SinuTrain - training software for SINUMERIK

#### FAQs

You can find Frequently Asked Questions in the Service&Support pages under Product Support.<http://support.automation.siemens.com>

#### SINUMERIK

You can find information on SINUMERIK under the following link: [www.siemens.com/sinumerik](http://www.siemens.com/sinumerik) 

#### Target group

The operating manual is aimed at all machine tool users. The document describes all the facts the user needs to know.

#### **Benefits**

The operating manual allows the target group to get familiar with the software user interface. Based on the manual, the target group is capable of responding to problems and to take corrective action.

#### Standard scope

This documentation describes the functionality of the standard scope. Extensions or changes made by the machine manufacturer are documented by the machine manufacturer.

Other functions not described in this documentation might be executable in the control. This does not, however, represent an obligation to supply such functions with a new controller or when servicing.

Furthermore, for the sake of clarity, this documentation does not contain all detailed information about all types of the product and cannot cover every conceivable case of installation, operation or maintenance.

#### Technical Support

You will find telephone numbers for other countries for technical support in the Internet under <http://www.siemens.com/automation/service&support>

## Table of contents

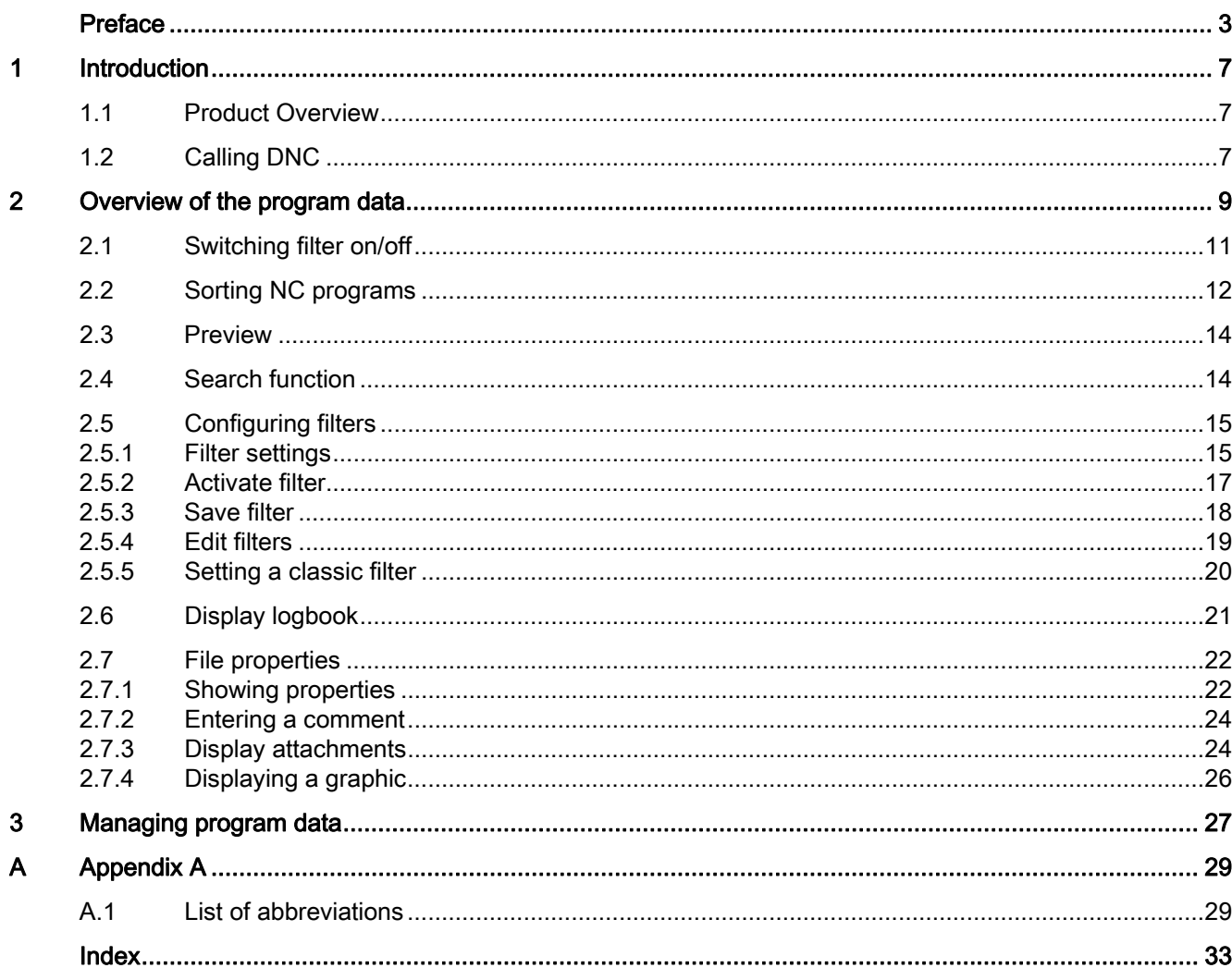

Table of contents

# <span id="page-6-1"></span><span id="page-6-0"></span>Introduction **1**

## <span id="page-6-2"></span>1.1 Product Overview

#### Product Overview

DNC (Direct Numeric Control) is a function block of the Motion Control Information System (MCIS) and is used to integrate CNC and machine tools into the production system.

DNC is an NC program management and supply system for CNC controls for archiving and transferring NC programs.

From MCIS DNC V2.4 and higher it is now also possible to connect controls equipped with SINUMERIK Operate to a DNC server.

## <span id="page-6-3"></span>1.2 Calling DNC

#### Precondition

In order to make use of DNC, various basic functions of the ePS Network Services are used. The necessary users have to be registered to link machine and server. You can find additional information in the "ePS Network Services Function Manual".

#### <span id="page-6-4"></span>Procedure

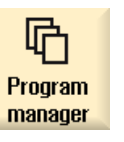

- 1. The control system has booted and the operating areas are displayed.
- 2. Select the "Program manager" operating area.

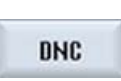

3. Press the "DNC" softkey. The "DNC" window is opened and displays an overview of the NC program data.

Introduction

1.2 Calling DNC

# <span id="page-8-1"></span><span id="page-8-0"></span>Overview of the program data **2**

#### Overview of the program data

An overview of the plant or system configuration is emulated in the "DNC" window.

#### **Note**

You can individually configure the sequence and selection of the columns to be displayed on the DNC server.

The system structure together with the directories is displayed in the left-hand window area. The contents of the directories are displayed in the right-hand window area.

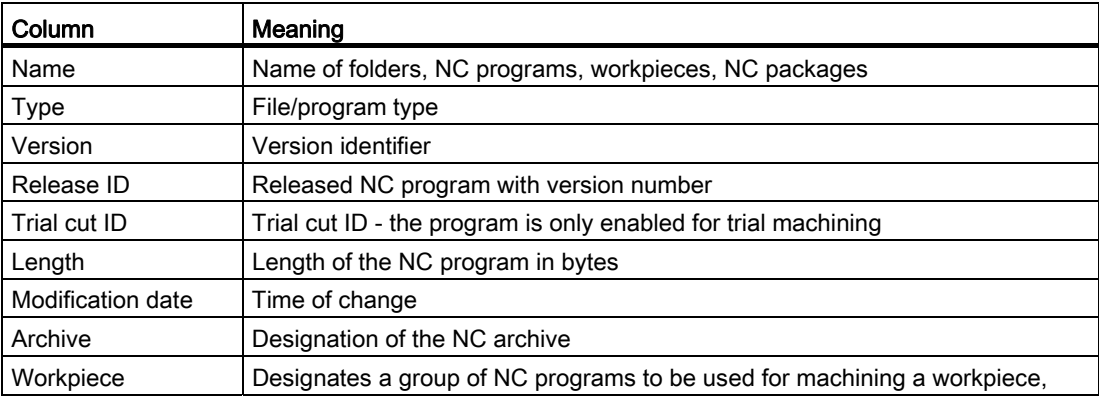

#### Manage file system

The following functions are available for you to manage data:

- [Switching filter on/off](#page-10-0) (Page [11\)](#page-10-0)
- Transferring NC programs between the source and target. See reference: Function Manual NC Program Management DNC Machine
- Selecting, copying, inserting directories. See chapter: [Managing program data](#page-26-0) (Page [27\)](#page-26-1)
- Updating the directory structure. See Chapter: [Managing program data](#page-26-0) (Page [27](#page-26-1))
- Sorting NC programs. See Chapter: [Sorting NC programs](#page-11-0) (Page [12\)](#page-11-0)
- Displaying the program content in the preview window. See Chapter: [Preview](#page-13-0) (Page [14](#page-13-0))
- Searching for specific files. See Chapter: [Search function](#page-13-1) (Page [14](#page-13-1))
- Creating filters. See Chapter: [Filter settings](#page-14-1) (Page [15](#page-14-1))
- Displaying data activities using a logbook. See Chapter: [Display logbook](#page-20-0) (Page [21](#page-20-0))
- Displaying management properties. See Chapter: [Showing properties](#page-21-1) (Page [22](#page-21-1))
- Deleting data. See Chapter: [Managing program data](#page-26-0) (Page [27\)](#page-26-1)

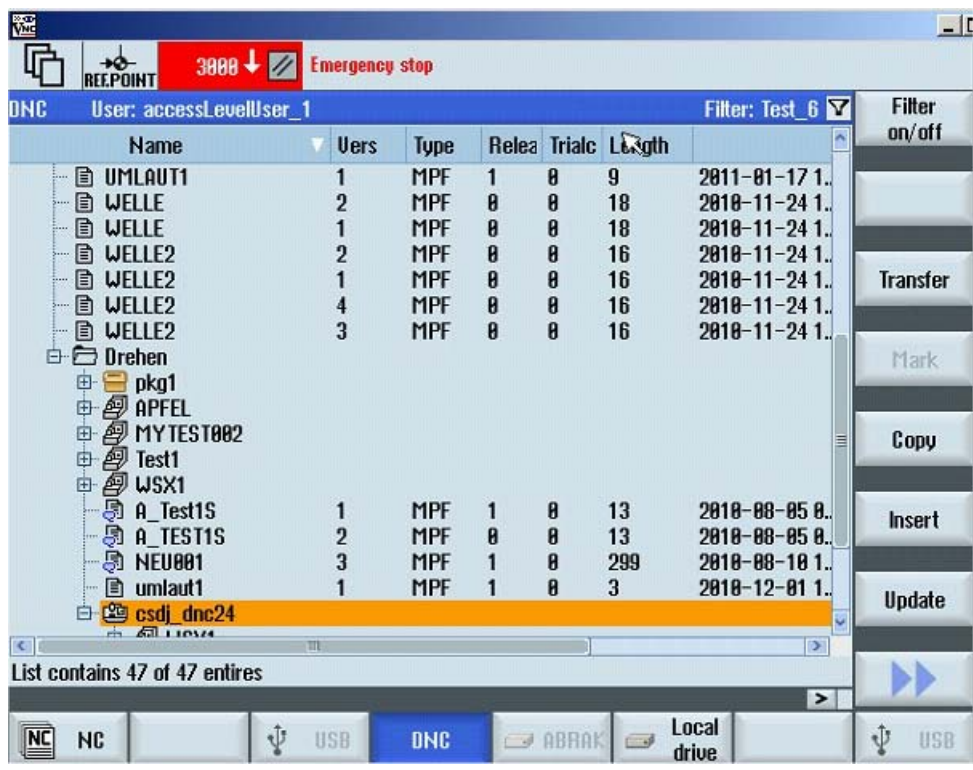

Figure 2-1 DNC overview

2.1 Switching filter on/off

| <b>HMI SolutionLine - Window Mode</b>                                                              |                                                      |                          |                                                      |                                  |                                         |        |                      | $\overline{\phantom{a}}$ |
|----------------------------------------------------------------------------------------------------|------------------------------------------------------|--------------------------|------------------------------------------------------|----------------------------------|-----------------------------------------|--------|----------------------|--------------------------|
| $3000 + 2$<br>REE.POINT<br><b>Emergency stop</b>                                                   |                                                      |                          |                                                      |                                  |                                         |        |                      |                          |
| <b>DNC</b><br>User: accessLevelUser_1<br>Filter: justafilter $\mathbf{\nabla}$                     |                                                      |                          |                                                      |                                  |                                         |        |                      | Sort                     |
| <b>Name</b>                                                                                        | <b>Type</b>                                          | Vers                     |                                                      |                                  | Relea Trialc Length                     | Archiv | Workp <sup>^</sup>   |                          |
| <b>■ A_TEST1S</b><br>5 APFEL<br><b>■ GROSS 1</b>                                                   | <b>MPF</b><br><b>MPF</b><br><b>MPF</b>               | 1<br>4                   | 0<br>0                                               | $\bf{0}$<br>$\bf{0}$<br>$\bf{0}$ | 130<br>1124580 0                        | 80     |                      | Preview<br>window        |
| $\vdash$ $\blacksquare$ GROSS_1<br><b>■ KHB PROGRAM</b><br>- n KontierungsNr<br><b>■ MAG MICHA</b> | <b>MPF</b><br><b>MPF</b><br><b>MPF</b><br><b>MPF</b> | 3<br>1<br>1<br>2         | $\bf{0}$<br>$\bf{0}$<br>$\mathbf{u}$<br>$\mathbf{n}$ | $\bf{0}$<br>0<br>0<br>$\bf{0}$   | 1124580 0<br>3241 0<br>6691 0<br>101620 |        | 亖                    | Search                   |
| <b>le MAG MICHA</b><br>$\blacksquare$ NEU001<br>$\Box$ NEU002                                      | <b>MPF</b><br><b>MPF</b><br><b>MPF</b>               | 1<br>$\overline{2}$<br>3 | 0                                                    | $\bf{0}$<br>$\bf{0}$<br>$\bf{0}$ | 101620<br>11 <sub>0</sub><br>280        |        |                      | <b>Filter</b>            |
| $ \blacksquare$ Neu002<br>$\left\langle \cdot \right\rangle$<br>List contains 25 of 25 entires     | <b>MPF</b><br>$\mathbf{m}$                           | 1                        | $\mathbf{0}$                                         | $\bf{0}$                         | 18 <sub>0</sub>                         |        | $\mathcal{L}$        | <b>Logbook</b>           |
| Preview<br>N80 ; Loesche alten Daten                                                               |                                                      |                          |                                                      |                                  |                                         |        | $\sim$               | Prop<br>erties           |
| N90:<br>N100 \$TC MAP1[0]=0<br>N110 \$TC_DP1[0,0]=0                                                |                                                      |                          |                                                      |                                  |                                         |        | l                    | <b>Delete</b>            |
| N120:                                                                                              |                                                      |                          |                                                      |                                  |                                         |        | $\ddot{\phantom{0}}$ |                          |
| Local<br>ψ<br><b>NC</b><br>drive                                                                   | <b>USB</b>                                           | <b>DNC</b>               |                                                      |                                  |                                         |        |                      |                          |

Figure 2-2 DNC overview\_expansion

## <span id="page-10-0"></span>2.1 Switching filter on/off

You have the option of influencing the program list display by applying filter conditions therefore restricting the selection of visible directories/programs.

#### **Precondition**

Filter settings have already been defined.

#### See also:

[Filter settings](#page-14-1) (Page [15\)](#page-14-1) [Save filter](#page-17-0) (Page [18\)](#page-17-0) [Edit filters](#page-18-0) (Page [19](#page-18-0)) [Setting a classic filter](#page-19-0) (Page [20](#page-19-0)) 2.2 Sorting NC programs

#### <span id="page-11-2"></span>Procedure

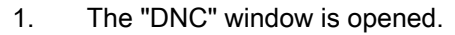

The filter name and a filter symbol are displayed in the status display.

2. Press the softkey "Filter on/off", to activate or deactivate the selected filter.

If, for example, the filter is deactivated, then a filter symbol with a slash through it is displayed.

Filter: Test\_6 又

## <span id="page-11-0"></span>2.2 Sorting NC programs

**Filter** on/off

You have the option to display the NC programs sorted individually. You can define the criteria of the sort order via the user interface.

#### <span id="page-11-1"></span>**Criteria**

- You can define up to three sort criteria.
- The criteria are selected via a drop-down list box. The drop-down lists include the column designations of the NC program list.
- The priority of the sort order is from the upper, to the medium and the bottom criterion.
- You can select via an option field whether the sorting is to be executed in ascending or descending order.

#### Procedure

1. Position the cursor on the required directory of the NC programs.

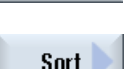

2. Press the ">>" softkey. Additional softkeys are displayed on the vertical bar.

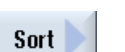

3. Press the "Sort" softkey. The "Sort settings" window opens.

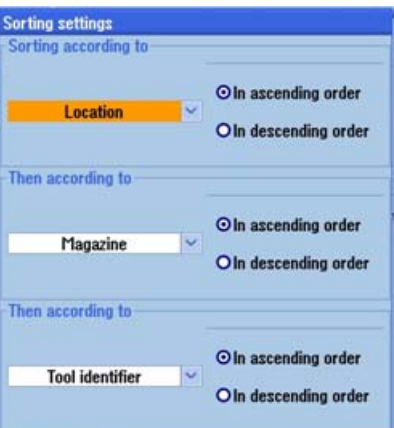

 4. Select the desired sort criteria according to which you wish to display the NC programs.

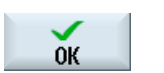

5. Press the "OK" softkey.

The programs are displayed and sorted according to the specified criteria.

- OR -

 $\mathbf{x}$ <br>Cancel

 Press the "Cancel" softkey if you wish to make no sorting. The window is closed.

2.3 Preview

### <span id="page-13-0"></span>2.3 Preview

You have the option of displaying a preview of the program content.

#### <span id="page-13-2"></span>Procedure

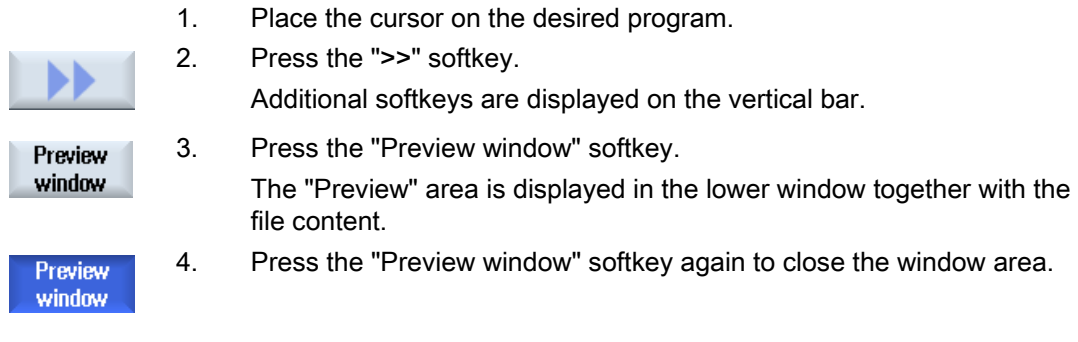

#### See also

[Overview of the program data](#page-8-0) (Page [9](#page-8-1))

## <span id="page-13-1"></span>2.4 Search function

You have the option for searching for specific entries using the search function. The search function is a partial text search and is executed across all columns.

#### <span id="page-13-3"></span>Procedure

Search

1. Press the "Search" softkey. The "Search for" window appears.

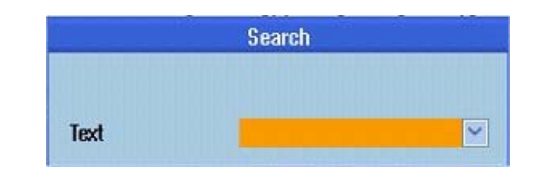

- 2. Enter the term that you're looking for in the "Search text" entry field.
	- The text can be up to 256 characters long.
	- Use the asterisk ("\*") as wildcard for any character string.
	- Use the question mark ("?") as wildcard for one character.
	- Activate the check box "same word", to search precisely for this term that has been entered.

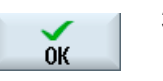

3. Press the "OK" softkey to start the search. The search starts from the current cursor position. The next hit is the new cursor position. This means that the search can be continued from the actual position - and if required can also be started from the beginning again. - OR - Press the "Cancel" softkey to stop the search.

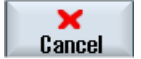

#### See also

[Overview of the program data](#page-8-0) (Page [9](#page-8-1))

## <span id="page-14-0"></span>2.5 Configuring filters

#### <span id="page-14-2"></span><span id="page-14-1"></span>2.5.1 Filter settings

You can influence the program list display using filter conditions and therefore restrict the selection of visible directories/programs.

You have the option of using each column in the displayed program list as filter criterion.

The following options are offered depending on column type:

- Selecting or deselecting using a checkbox
- Detailed information

#### Filter processing

[Save filter](#page-17-0) (Page [18\)](#page-17-0) [Edit filters](#page-18-0) (Page [19](#page-18-0)) [Setting a classic filter](#page-19-0) (Page [20](#page-19-0)) 2.5 Configuring filters

## Filter criteria

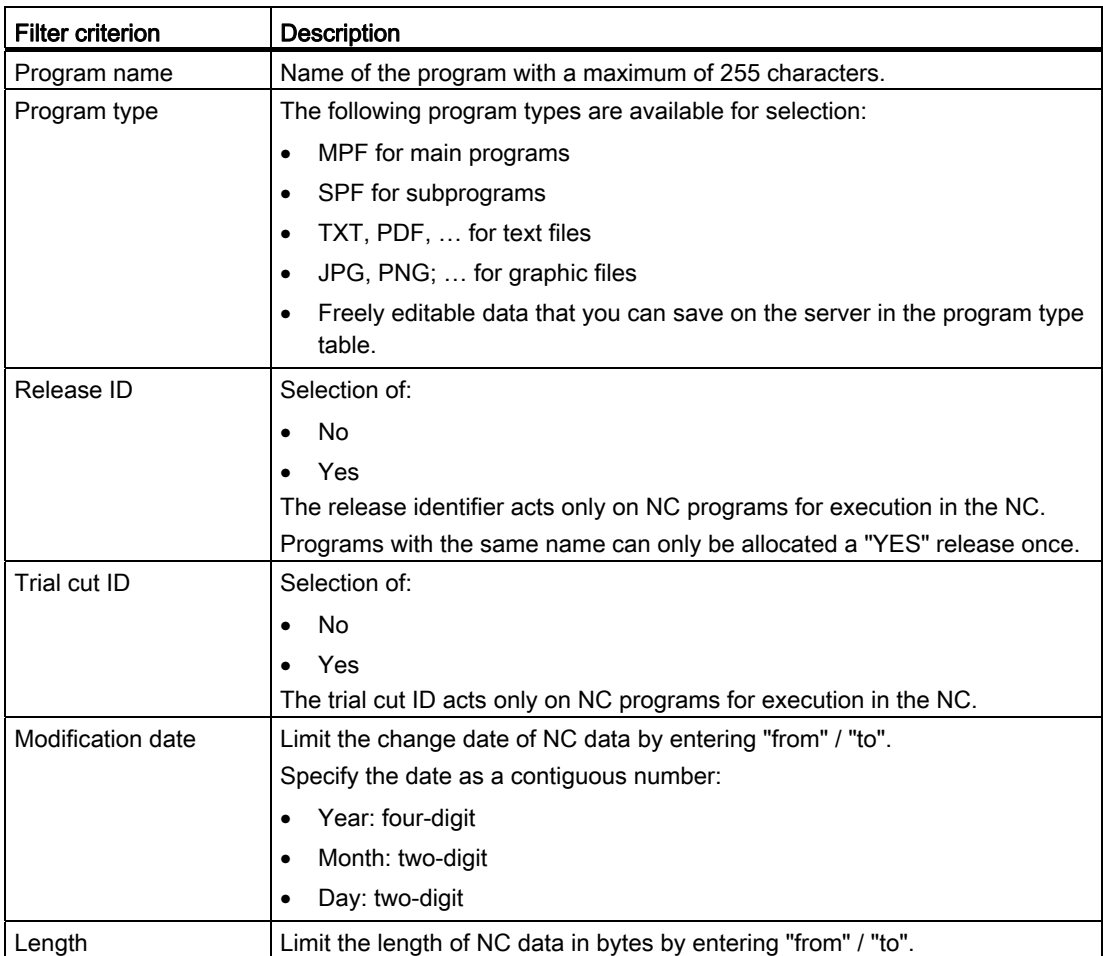

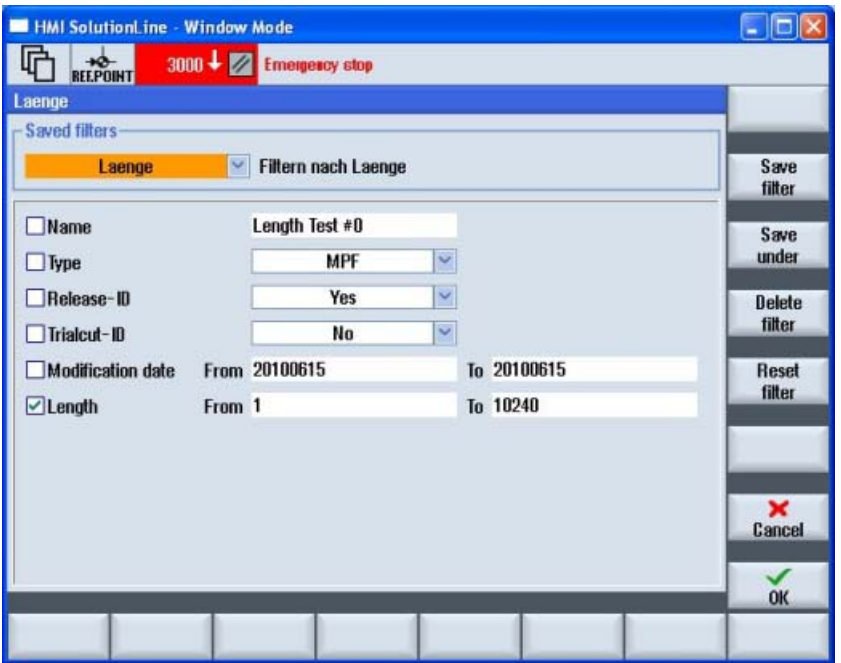

Figure 2-3 DNC filter settings

#### <span id="page-16-0"></span>2.5.2 Activate filter

#### <span id="page-16-2"></span><span id="page-16-1"></span>Procedure

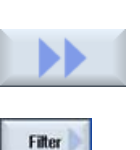

1. The "DNC" window is opened.

2. If you press the ">>" softkey, further softkeys are displayed on the vertical bar.

- 3. Press the "Filter >" softkey. The "Saved filters" window is opened.
	- 4. Already defined filter settings can be selected via the selection field. In addition to the filter designation, the associated comments are also displayed.

#### <span id="page-17-0"></span>2.5.3 Save filter

You can save any individually set filter.

#### <span id="page-17-1"></span>Save filter

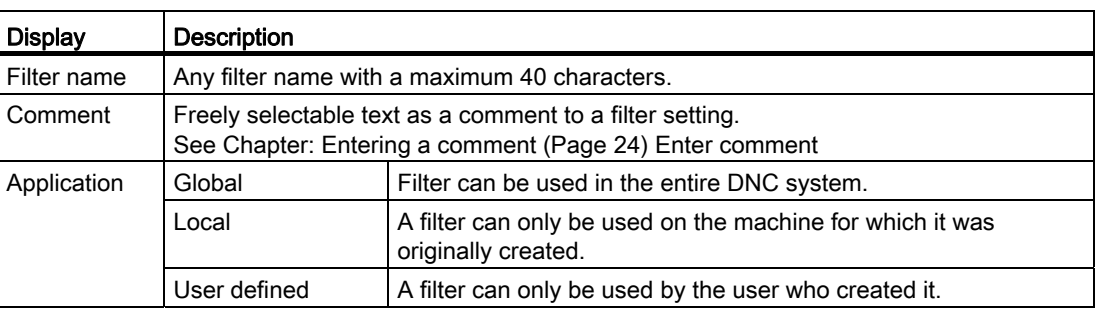

#### Procedure

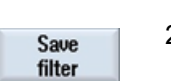

- 1. You have selected the filter criteria and wish to save these settings. 2. Press the "Save filter" softkey.
	- The "Save filter" window is opened.

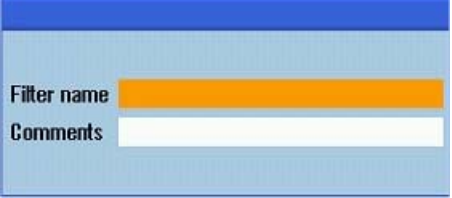

 3. Enter the filter name into the entry field "Filter name". You obtain a confirmation prompt if you use an existing name. Confirm the query in order to overwrite the name. - OR -

Cancel the action in order to change the name.

Enter the new name and optionally a comment in the entry field. 4. Press the "OK" softkey to save the filter.

#### - OR -

Press the "Cancel" softkey to reject the settings.

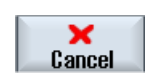

 $0K$ 

MCIS DNC - Direct Numerical Control 18 Operating Manual, 09/2011, 6FC5398-7DP20-1BA0

#### <span id="page-18-0"></span>2.5.4 Edit filters

You have the option of recalling already saved filter settings in order to use them for filtering or to edit the filter settings.

#### Select filter

- 1. The "Saved filters" window is opened.
- 2. In the selection box, you can display the existing filters in alphabetical order.

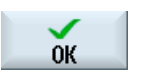

3. Select the desired filter using the cursor and click the "OK" softkey. The filter settings are displayed.

#### Saving the filter under a different name

<span id="page-18-2"></span>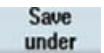

1. If you changed the settings of a filter that has been saved, then save the filter under a different name.

Press the "Save as" softkey.

The "Save filter as" window is opened.

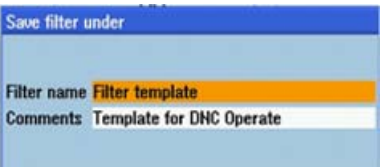

- 2. Enter the new filter name and optionally a new comment.
- 3. Press the "OK" softkey to confirm your entry.

The filter settings are applied and activated as a temporary filter.

#### Reset filter

 $0K$ 

<span id="page-18-1"></span>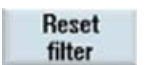

1. Press the softkey "Reset filter", to reset the filter criteria that were individually set.

If you saved the filter that was reset under the same name, then the conditions are retained.

<span id="page-19-1"></span>2.5 Configuring filters

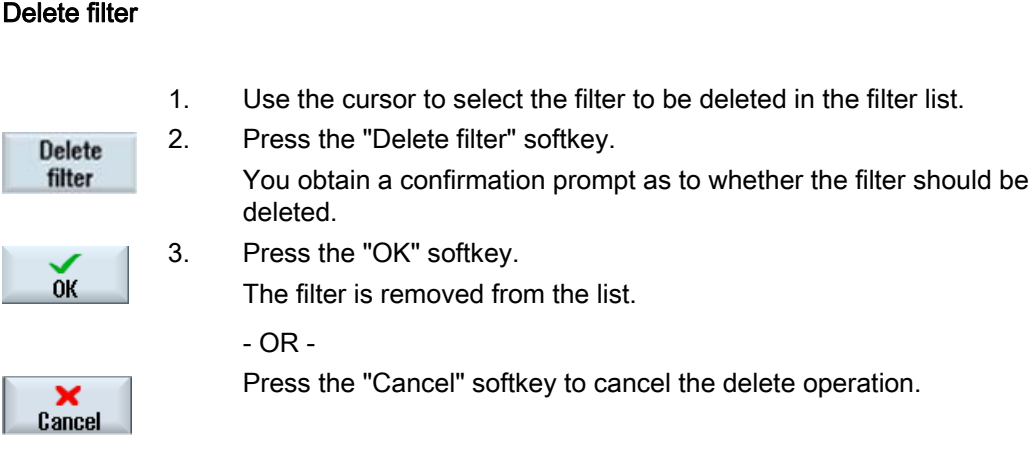

#### <span id="page-19-0"></span>2.5.5 Setting a classic filter

In addition to the option of directly defining the filter at the control using SINUMERIK Operate, there are filter links, which are created at the DNC server. The display of such filter configurations are the classic filters. The variables are only displayed, but cannot be modified.

For a detailed description of the filters created on the DNC server, please refer to the following description:

#### Reference

Function Manual NC Program Management DNC; view filter

#### Use

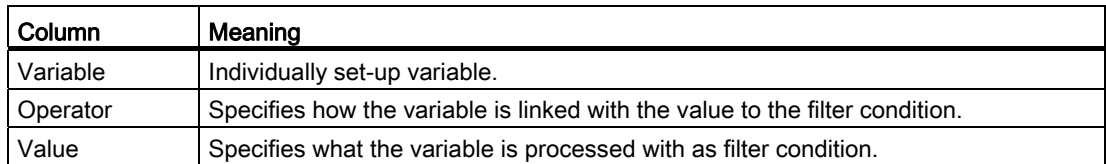

#### Classic filter upload

1. The "Saved filters" window is opened.

In the selection box, you can select the desired filter. The saved filters are displayed in alphabetical order.

2. Select the required filters, e.g. "classic1". The associated comments are displayed next to the filter designation.

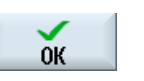

3. Press the "OK" softkey.

The variables that have been created are displayed.

 4. Place a checkmark in the checkbox of the variables to activate the filter condition.

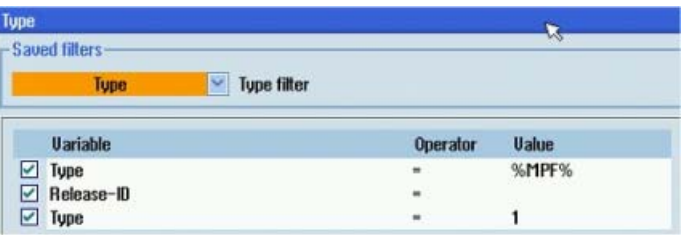

## <span id="page-20-0"></span>2.6 Display logbook

#### Use

All NC data activities are chronologically recorded in the log book. An identifier specifies whether an action has been automatically or manually executed.

The action that was performed is listed in a table together with the time stamp, the name of the NC data and the operator station.

As an option, the user that executed the action can also be recorded.

The archiving time for the data that has been recorded can be permanently set, in order, when required, to fulfill the obligation of guaranteeing proof over a lifetime (traceability).

#### <span id="page-20-1"></span>Procedure

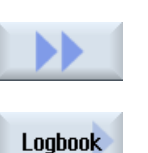

- 1. Select the NC file. 2. Press the ">>" softkey.
	- The expanded menu is displayed.

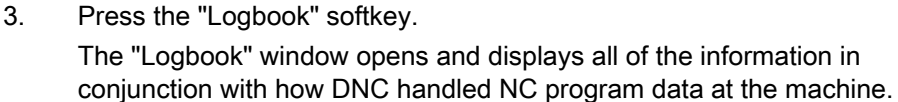

#### Example

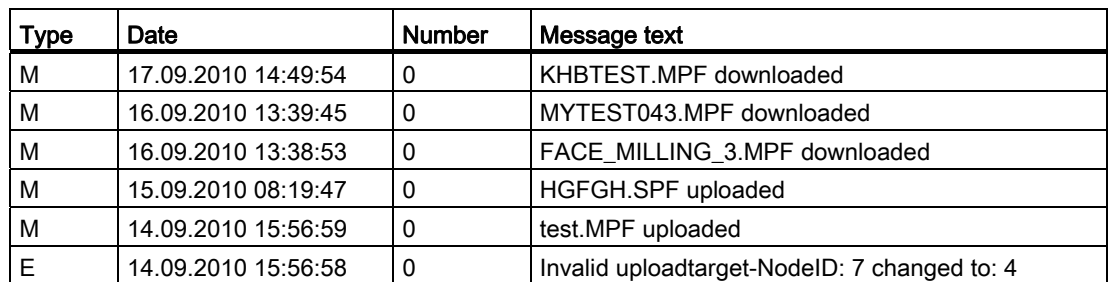

Type M indicates that the activity was manually executed with the NC data.

Type E indicates that the activity was automatically executed with the NC data.

Overview of the program data

## <span id="page-21-0"></span>2.7 File properties

#### <span id="page-21-1"></span>2.7.1 Showing properties

#### Use

You can display additional information for a program data file selected from the list. In addition to the standard details, such as the name and type, all management data, such as creator, creation date and the date of the last change can be displayed.

With the exception of setting and resetting the trial cut and release ID, the data cannot be changed.

#### Note

You can individually configure the sequence and selection of the columns to be displayed on the DNC server.

#### Features

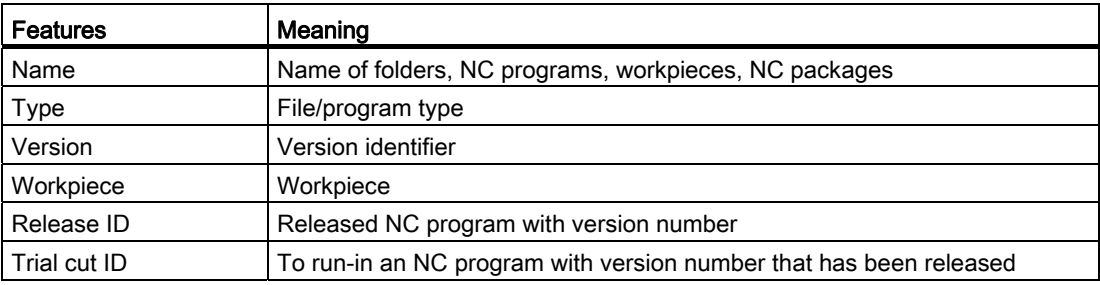

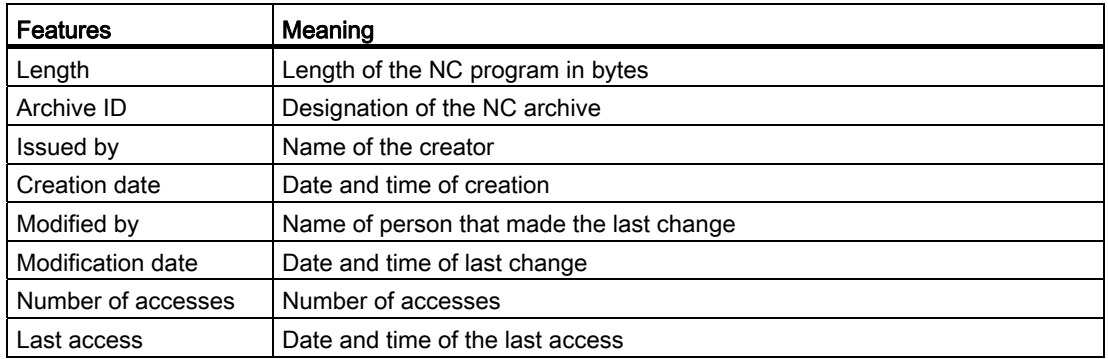

#### <span id="page-22-0"></span>Procedure

- 1. Position the cursor on the file or directory whose properties you wish to display.
- 2. Press the ">>" and "Properties" softkeys.

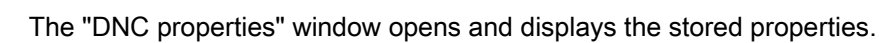

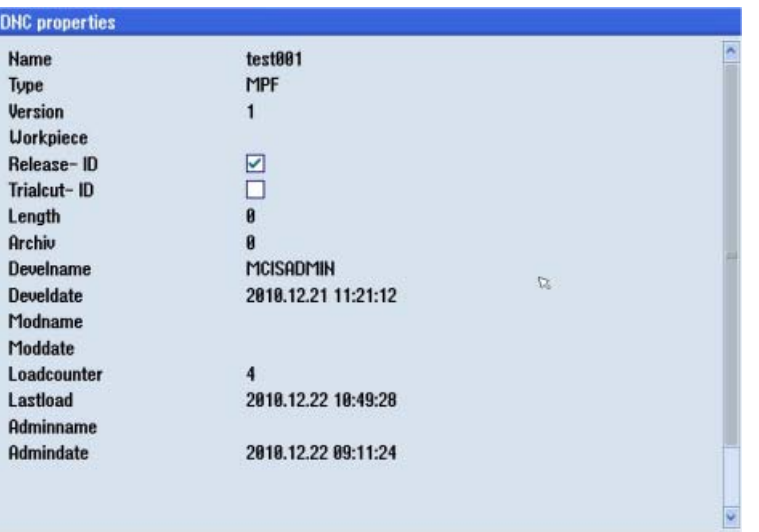

#### See also

[Display attachments](#page-23-1) (Page [24](#page-23-1)) [Entering a comment](#page-23-0) (Page [24\)](#page-23-0) [Displaying a graphic](#page-25-0) (Page [26](#page-25-0))

Proper-<br>ties

#### <span id="page-23-0"></span>2.7.2 Entering a comment

For every file saved in the DNC program system, you can enter any comment as remark.

#### Precondition

To enter a comment, you need the corresponding access rights. The access rights are defined on the DNC server.

#### <span id="page-23-2"></span>Procedure

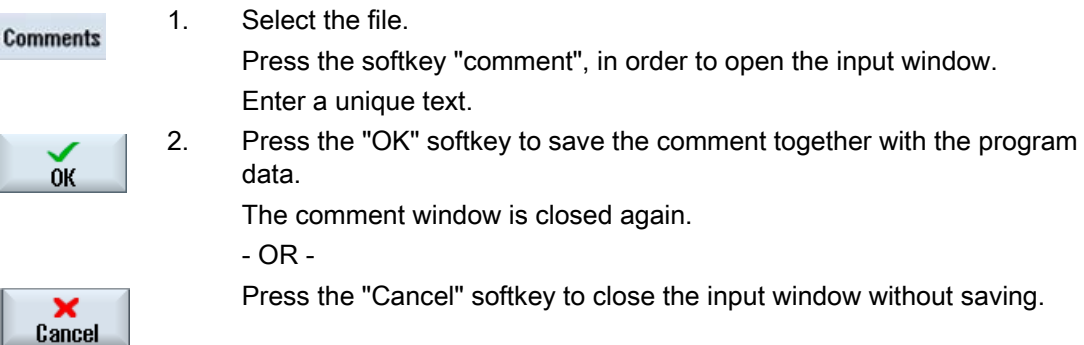

#### See also

[Showing properties](#page-21-1) (Page [22\)](#page-21-1)

#### <span id="page-23-1"></span>2.7.3 Display attachments

For each file to be stored in the DNC program system, additional files can be assigned as so-called "Attachments".

You can view the files if an appropriate editor has been implemented.

Following attachments are possible:

- Text files
- PDF files
- Graphics
- SVG

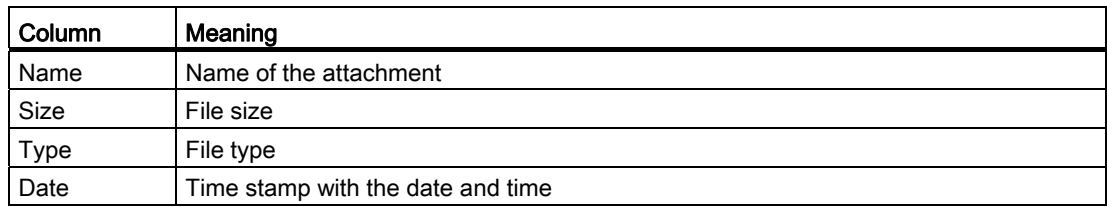

#### <span id="page-24-0"></span>Procedure

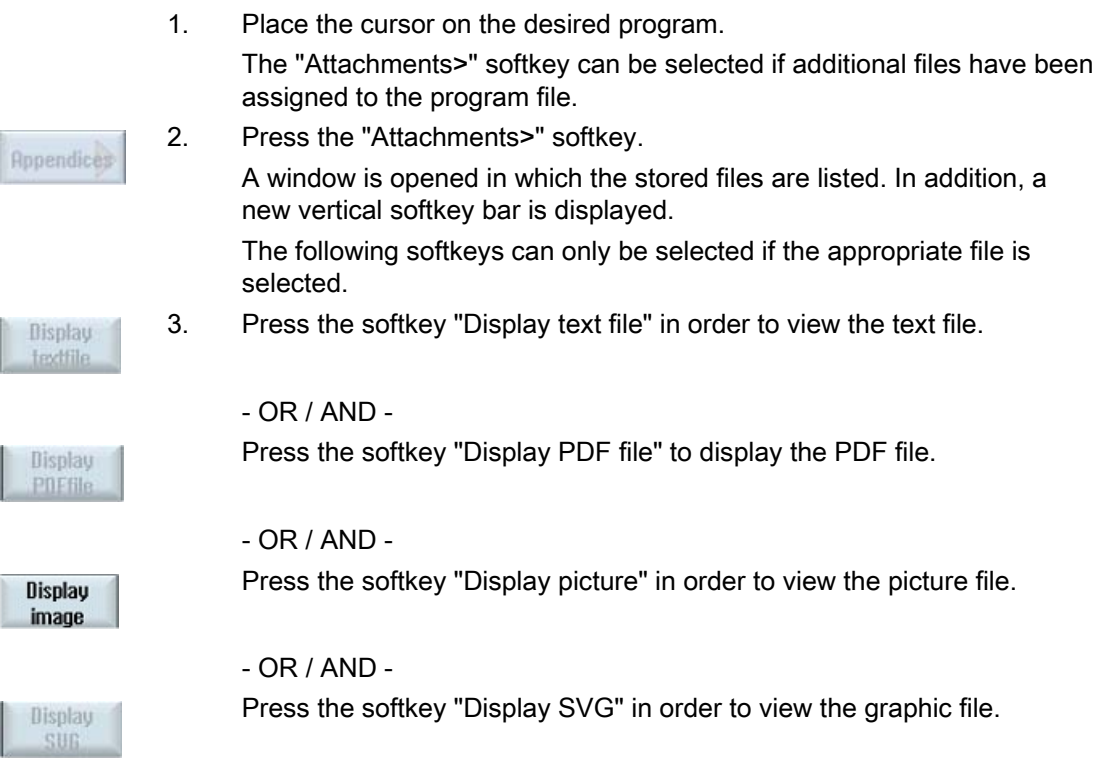

#### See also

[Showing properties](#page-21-1) (Page [22\)](#page-21-1)

#### <span id="page-25-0"></span>2.7.4 Displaying a graphic

You have the option of displaying graphics on the user interface.

#### <span id="page-25-1"></span>Procedure

1. Position the cursor on the graphic file. The system detects the graphic format and the softkey "Display graphic" can be selected. 2. Press the softkey "Display graphic", to open the file and display it.

**Display** graphics

> 3. Press the softkey again to close the graphic. Note: You can only select and open one file at a time!

#### See also

[Showing properties](#page-21-1) (Page [22\)](#page-21-1)

## <span id="page-26-1"></span><span id="page-26-0"></span>Managing program data 3

#### **Overview**

You can access programs from DNC in the operating area "Program manager", "DNC" from the user interface of the SINUMERIK Operate.

A transparent directory structure helps you to simply manage files and programs. You can select and copy data and insert this data into other directories. Programs that you no longer require can be deleted to release storage space that they are taking up for other data.

Possible storage locations are:

- NC
- Local drive
- Network drive
- USB drive
- DNC server

#### Precondition

- You need the corresponding access rights if you modify, copy and delete files: The access rights are defined on the DNC server.
- When assigning a new file name, ensure that only files with a maximum name length of 24 characters can be managed.

#### Procedure

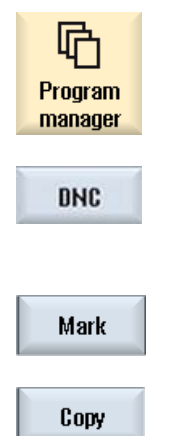

- 1. Select the "Program Manager" operating area.
- 2. Press the "DNC" softkey.
- 3. Select the desired NC data. Single and multiple selection is possible.
- 4. Press the "Select" softkey.

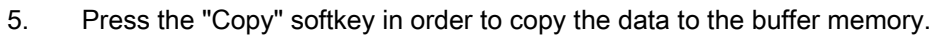

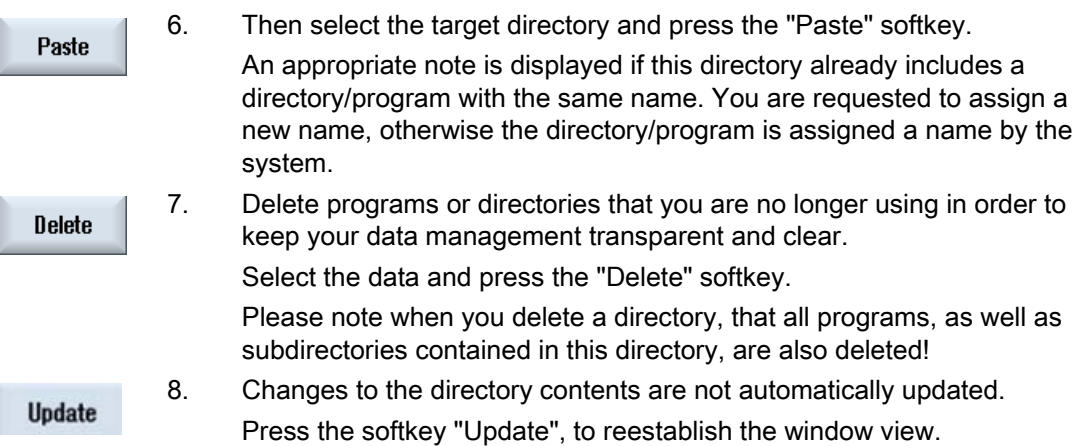

#### See also

[Overview of the program data](#page-8-0) (Page [9](#page-8-1))

# <span id="page-28-1"></span><span id="page-28-0"></span>Appendix A  $\blacksquare$

## <span id="page-28-2"></span>A.1 List of abbreviations

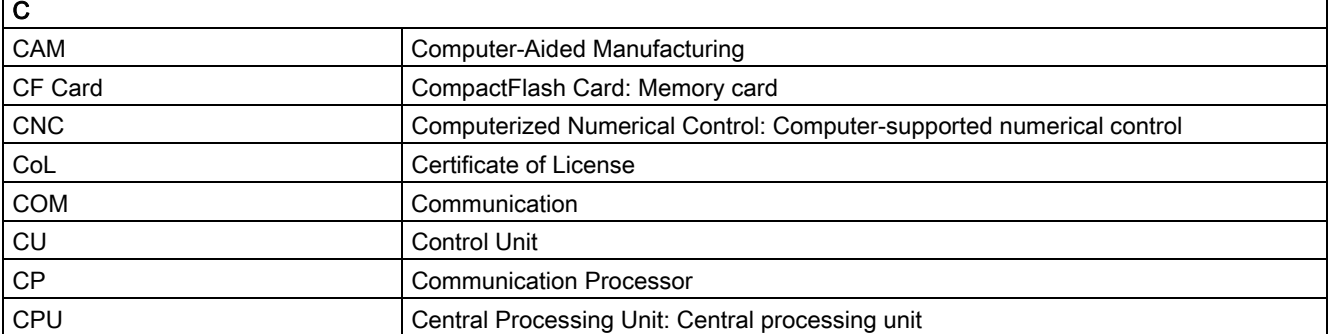

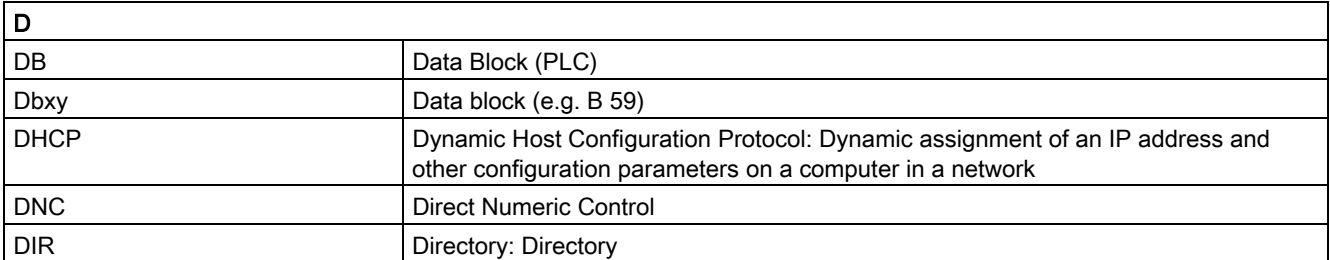

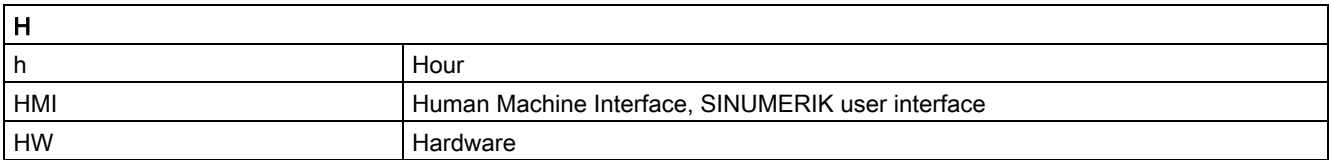

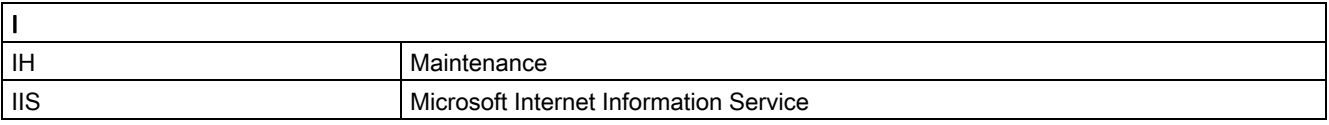

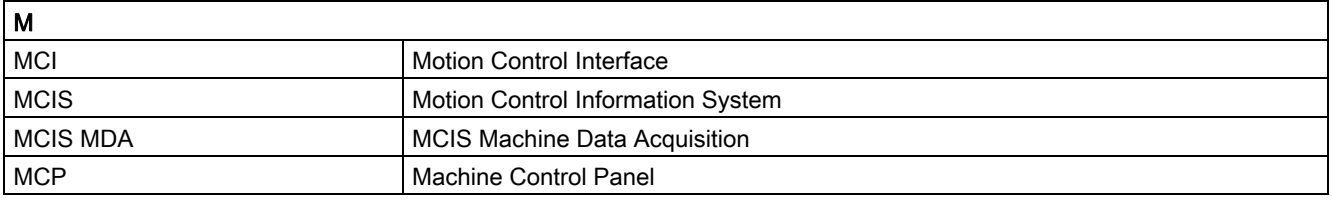

MCIS DNC - Direct Numerical Control Operating Manual, 09/2011, 6FC5398-7DP20-1BA0 29

## Appendix A

A.1 List of abbreviations

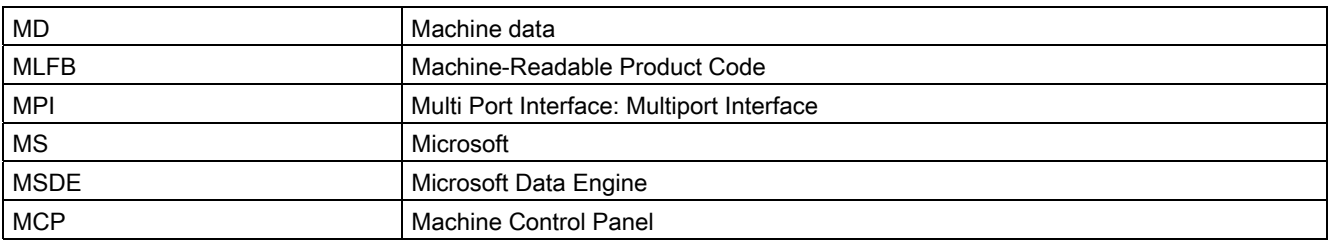

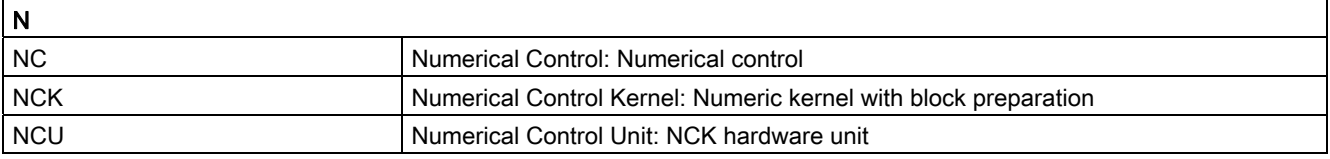

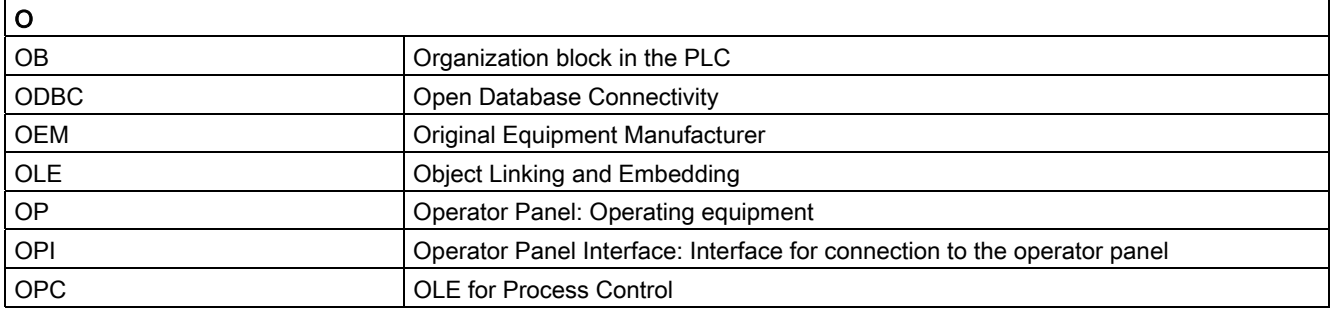

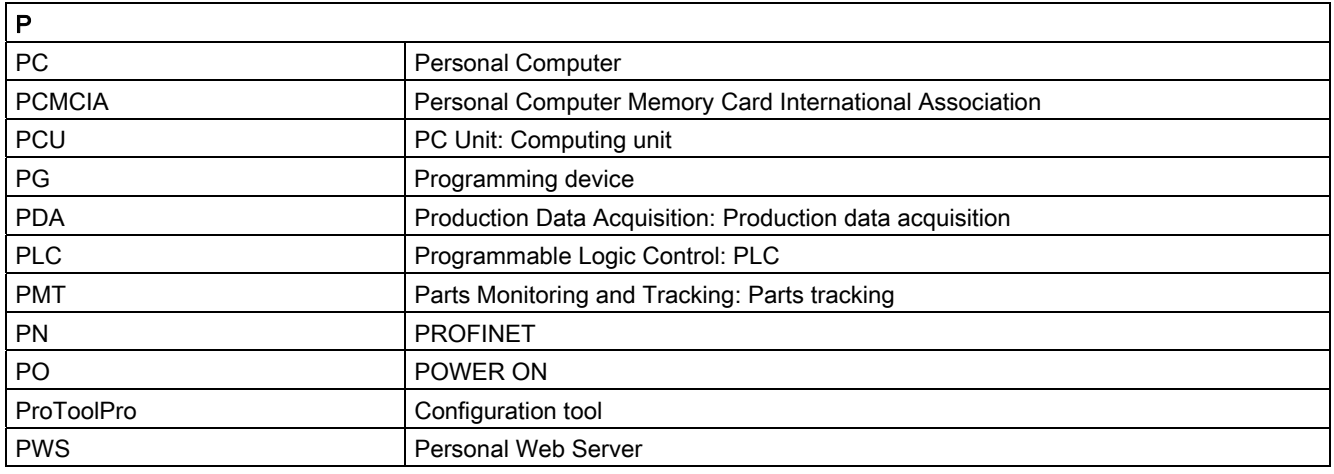

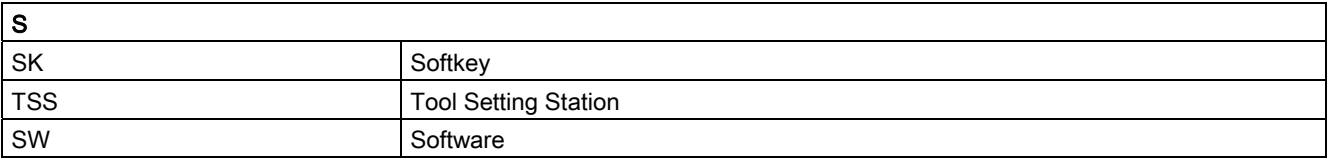

# Appendix A

A.1 List of abbreviations

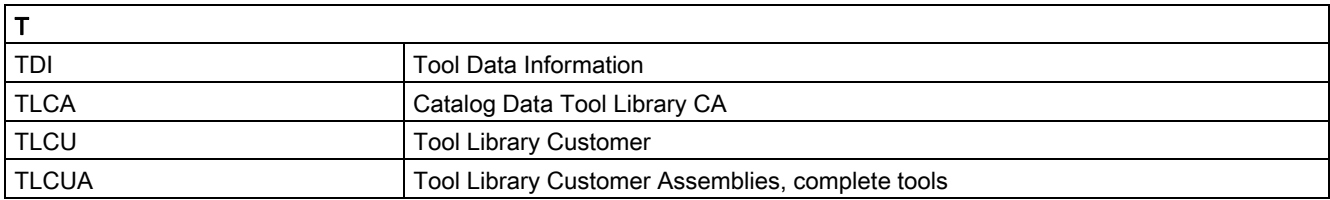

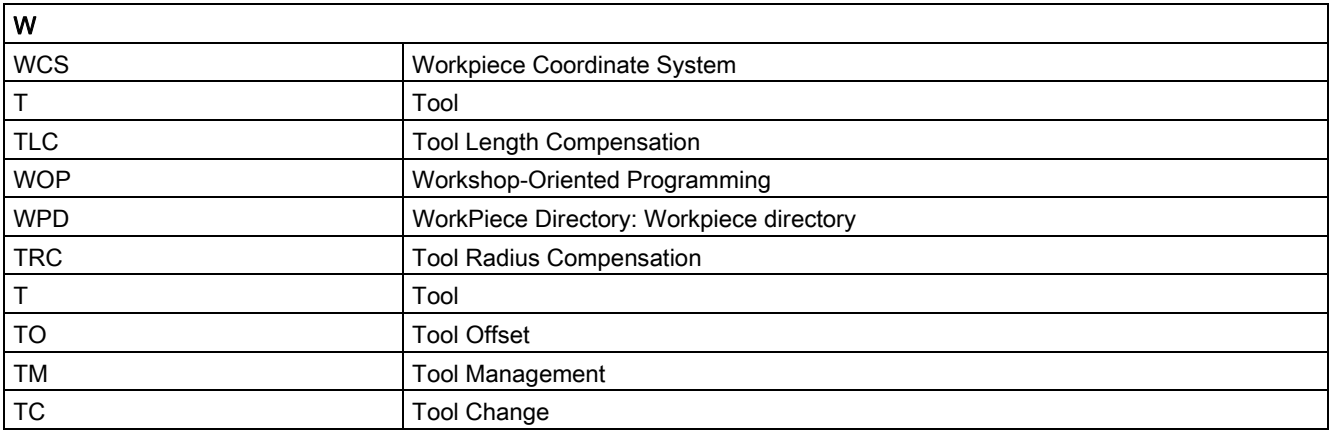

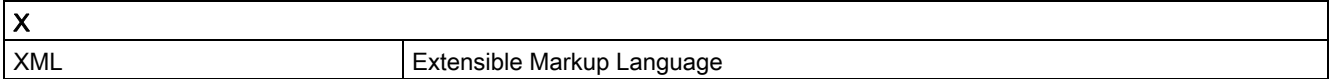

Appendix A

A.1 List of abbreviations

## <span id="page-32-0"></span>Index

### C

Calling DNC, [7,](#page-6-4) [17](#page-16-1)

## D

Defining the sorting, [12](#page-11-1)  Displaying a graphic, [26](#page-25-1) Displaying an attachment, [25](#page-24-0) 

## E

Entering a comment, [24](#page-23-2) 

## F

Filter activate/deactivate, [12](#page-11-2) Activating the settings, [17](#page-16-2)  Criterion, [15](#page-14-2) Deleting, [20](#page-19-1) Reset, [19](#page-18-1)  Save, [18](#page-17-1) Save as, [19](#page-18-2) 

## L

Logbook, [21](#page-20-1) 

### P

Preview, [14](#page-13-2) 

### S

Search function, [14](#page-13-3)  Showing properties, [23](#page-22-0)